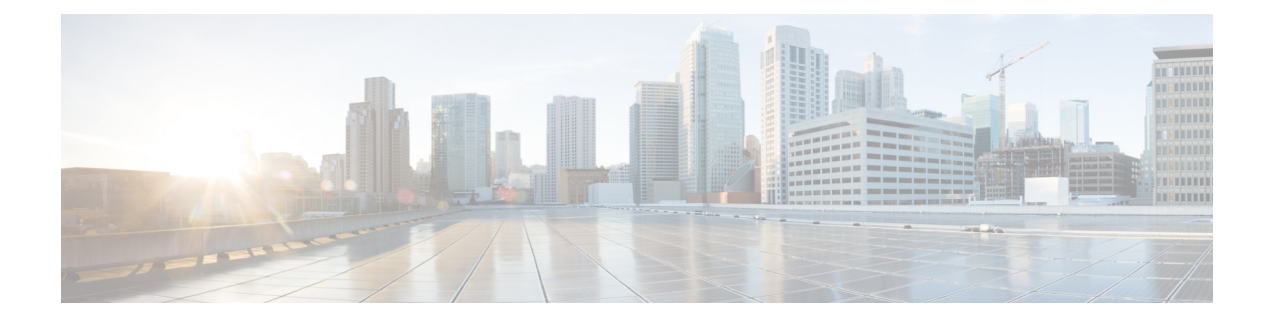

# **Configuring Unified Messaging**

Cisco Unity Connection can be integrated with Microsoft Exchange 2019, 2016, 2013, Office 365, and Cisco Unified MeetingPlace to deploy the unified messaging feature.

• [Configuring](#page-0-0) Unified Messaging, on page 1

# <span id="page-0-0"></span>**Configuring Unified Messaging**

Cisco Unity Connection can be integrated with Microsoft Exchange 2019, 2016, 2013, Office 365, and Cisco Unified MeetingPlace to deploy the unified messaging feature.

## **Overview of Unity Connection Communication with Exchange Server**

When you add a unified messaging service that defines the communication between Unity Connection and Exchange, you can select whether you want Unity Connection to communicate directly with a specific Exchange server or you want Unity Connection to search for Exchange servers.

The choice you make determines which Exchange mailboxes Unity Connection can access:

- If you select a specific Exchange 2013 client access server, Unity Connection can access all Exchange 2013 mailboxes in the Exchange organization, but cannot access Exchange 2016 mailboxes or Exchange 2019 mailboxes.
- If you select a specific Exchange 2016 client access server, Unity Connection can access all Exchange 2016, Exchange 2013 mailboxes in the Exchange organization, but cannot access Exchange 2019 mailboxes.
- If you select a specific Exchange 2019 client access server, Unity Connection can access all Exchange 2019, Exchange 2016 mailboxes and Exchange 2013 mailboxes in the Exchange organization.
- If you allow Unity Connection to search for Exchange servers, you need to give permissions to the Exchange servers. See the below section to grant permissions to the applicable Exchange server:

Granting [Permissions](#page-9-0) for Exchange 2013, Exchange 2016 or Exchange 2019, on page 10

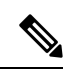

If you want to select a specific Exchange server when you add a unified messaging service, you may need to add more than one unified messaging service to allow Unity Connection to access all mailboxes in the Exchange organization. Table 1 explains when you need to add more than one unified messaging service. **Note**

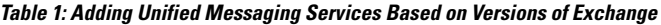

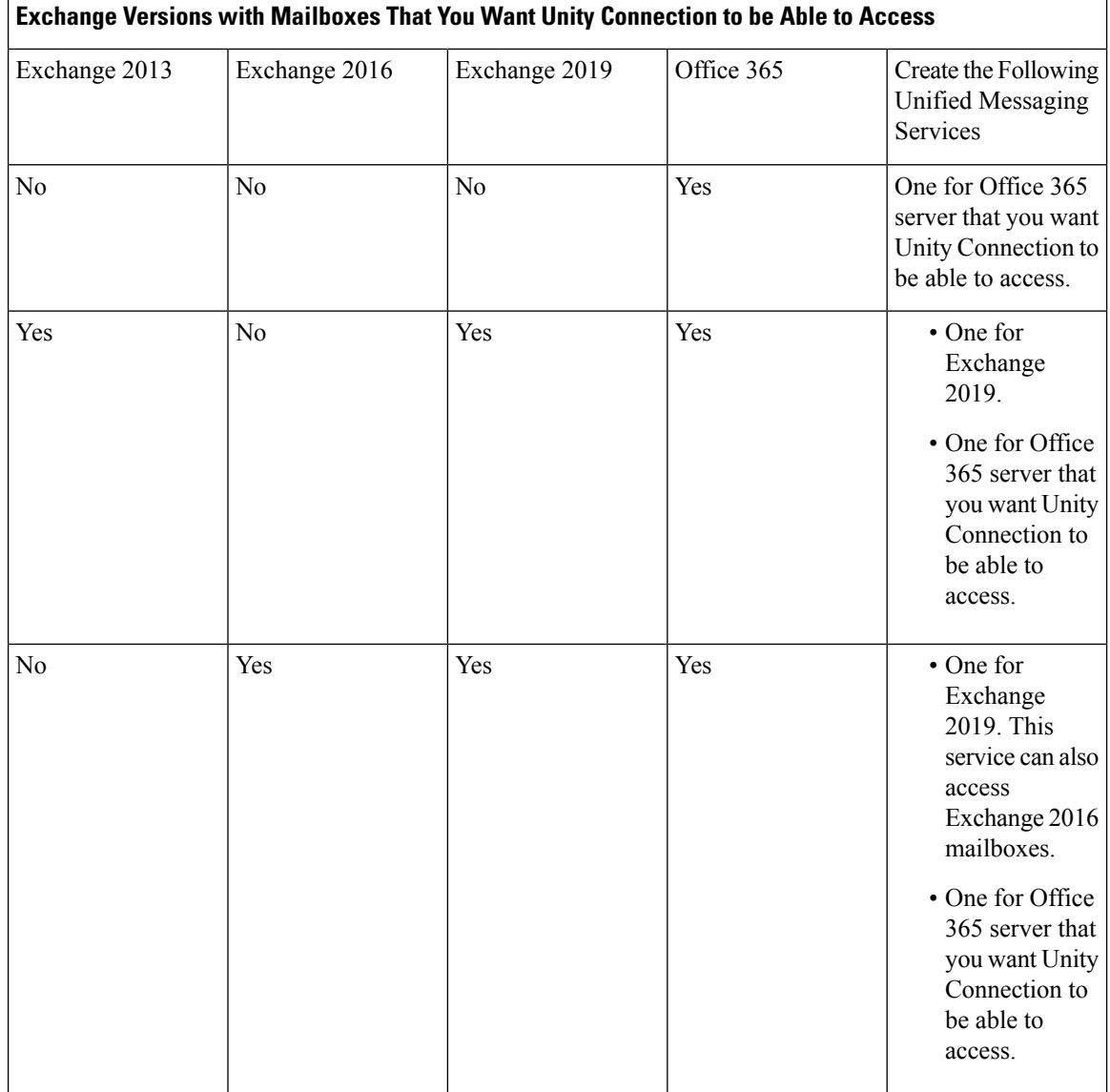

J

 $\mathbf l$ 

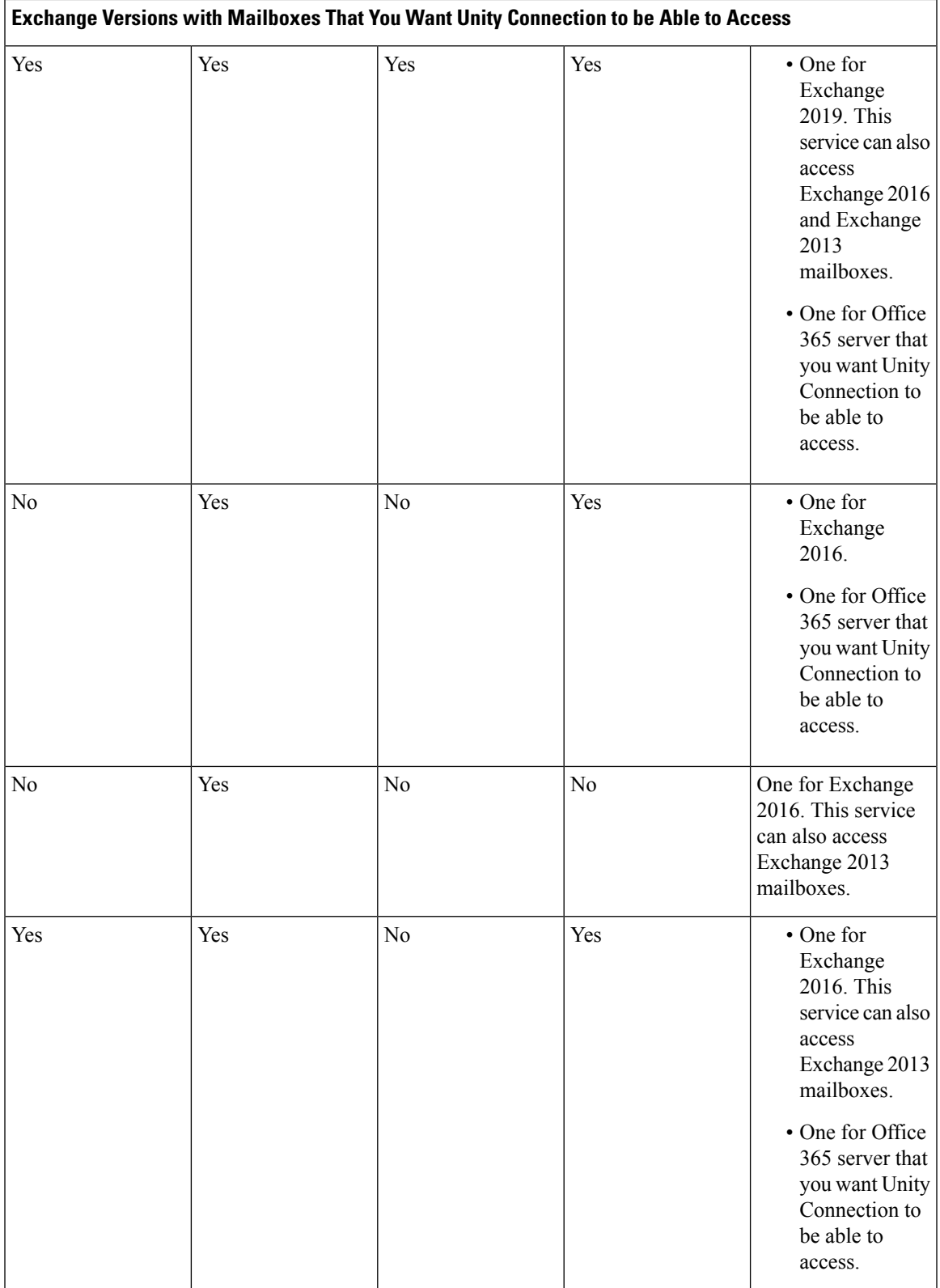

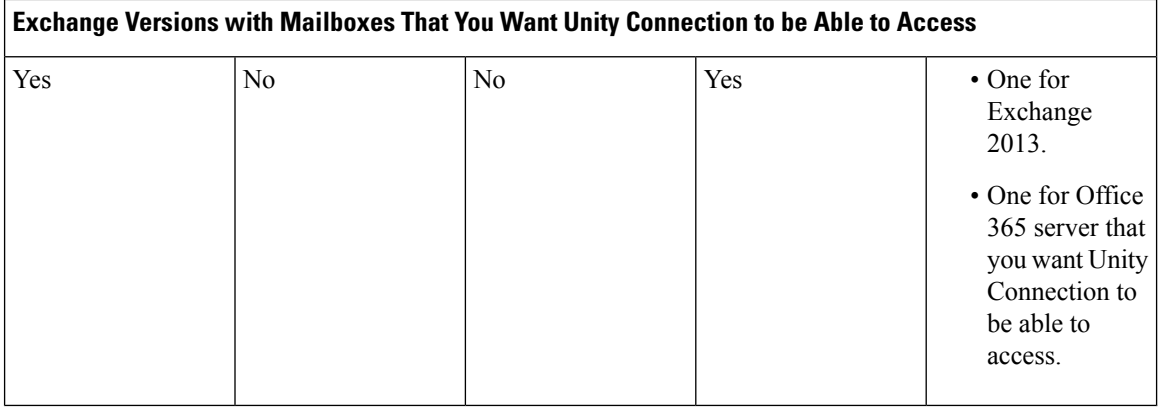

- If you select to allow Unity Connection to search for Exchange servers, Unity Connection automatically detects when you move mailboxes from one version of Exchange to another, and automatically update Unity Connection user settings.
- If you select a specific Exchange server, Unity Connection sometimes detects when you move mailboxes from one Exchange server to another, and automatically access the Exchange mailbox in new location. When Unity Connection cannot detect the new mailbox, you must manually update unified messaging services or unified messaging accounts:
	- *If you moved all the Exchange mailboxes accessed by a unified messaging service:* Update the unified messaging service to access a different Exchange server.
	- *If you moved only some ofthe Exchange mailboxes accessed by a unified messaging service:* Update unified messaging account settings to use a unified messaging service that accesses mailboxes in the new location.

Table 2 identifies when Unity Connection automatically detect mailbox moves between Exchange servers. For information on updating Unity Connection user settings when Unity Connection cannot detect mailbox moves, see the "Moving and Restoring Exchange [Mailboxes"](b_11xcucumgx_chapter5.pdf#nameddest=unique_25) chapter.

| If you select<br>a specific | Unity Connection can automatically detect mailbox moves between the following<br><b>Exchange versions</b> |                  |                  |                  |                  |                  |
|-----------------------------|----------------------------------------------------------------------------------------------------|------------------|------------------|------------------|------------------|------------------|
|                             | 2013 and<br>2013                                                                                          | 2013 and<br>2016 | 2013 and<br>2019 | 2016 and<br>2016 | 2016 and<br>2019 | 2019 and<br>2019 |
| Exchange<br>$2013$ server   | Yes                                                                                                    | N <sub>0</sub>   | N <sub>0</sub>   | N <sub>0</sub>   | N <sub>0</sub>   | N <sub>0</sub>   |
| Exchange<br>$2016$ server   | <b>Yes</b>                                                                                                | <b>Yes</b>       | N <sub>0</sub>   | <b>Yes</b>       | N <sub>0</sub>   | N <sub>0</sub>   |
| Exchange<br>$2019$ server   | Yes                                                                                                    | Yes              | Yes              | Yes              | Yes              | Yes              |

Table 2: Choosing a Specific Exchange Server: When Unity Connection Detect Moving a Mailbox Between Exchange Servers

If Unity Connection is not configured to use DNS, you must select a specific Exchange server. If this does not allow you to access all the Exchange mailboxes in the organization as described earlier in this section, you must create more than one unified messaging service.

If you select a specific Exchange server and that server stops functioning, Unity Connection cannot access any Exchange mailboxes. If you select to allow Unity Connection to search for Exchange servers and if the Exchange server that Unity Connection is currently communicating with stops functioning, Unity Connection searches for another Exchange server and begins accessing mailboxes through that server.

# <span id="page-4-0"></span>**Prerequisites for Configuring Unified Messaging**

Following prerequisites should be met before configuring unified messaging with any supported mail servers:

- **1.** Review the ["Requirements](https://www.cisco.com/c/en/us/td/docs/voice_ip_comm/connection/11x/requirements/b_11xcucsysreqs.html#ID-2616-000001ed) for Using Unified Messaging Features" section in the *System Requirements for Cisco Unity Connection Release 11.x* at [https://www.cisco.com/c/en/us/td/docs/voice\\_ip\\_comm/connection/11x/requirements/b\\_11xcucsysreqs.html.](https://www.cisco.com/c/en/us/td/docs/voice_ip_comm/connection/11x/requirements/b_11xcucsysreqs.html)
- **2.** Ensure that you have sufficient licenses for the voicemail users:
	- **a.** Navigate to Cisco Unity Connection Administration, expand **System Settings** and select **Licenses**.
	- **b.** On the Licenses page, in the **License Usage** section, check **Total number of Voicemail Users**.
- **3.** *If Unity Connection is integrated with an LDAP directory:* Navigate to Cisco Unity Connection Administration and verify the following:
	- Expand **System Settings** and select **LDAP Directory Configuration**. Select the applicable LDAP directory configuration. On the LDAP Directory Configuration page, make sure the **Mail ID** field in **Cisco Unified Communications Manager User Fields** is synchronized with the mail in **LDAP Attribute**.

This causes values in the **LDAP mail** field to appear in the **Corporate Email Address** field of the LDAP imported user.

- Expand **Users** and select **Users**. Select the applicable user. On the Edit User Basics page, enter the **Corporate Email Address**.
- Select **Edit** on the user page and then select **Unified Messaging Account**. On the Unified Messaging Account page of the user, make sure value in the **Email Address** field is specified.

## **Task List for Configuring Unified Messaging**

### **Task List for Configuring Unified Messaging with Exchange 2013, Exchange 2016 or Exchange 2019**

- **Step 1** Make sure that you have met the prerequisites before configuring unified messaging. See the Prerequisites for Configuring Unified [Messaging](#page-4-0) section.
- **Step 2** Create an Active Directory account for unified messaging users to communicate with Exchange 2013, Exchange 2016 or Exchange 2019.For more information on creating unified messaging services account in Active Directory and granting permissions, see the [Configuring](#page-8-0) Unified Messaging in Active Directory section.
- **Step 3** Decide whether you want Unity Connection to be able to search for and communicate with different Exchange 2013, Exchange 2016 or Exchange 2019 server, or you want Unity Connection to communicate with a specific Exchange 2013, Exchange 2016 or Exchange 2019 server in case the hostname or the IP Address of the specific server is known. Do the following steps:
- <span id="page-5-0"></span>a) Granting [Permissions](#page-9-0) for Exchange 2013, Exchange 2016 or Exchange 2019
- b) *(Optional)* Confirming Exchange 2013, Exchange 2016 or Exchange 2019 [Authentication](#page-10-0) and SSL Settings
	- Unity Connection determines whether to use the HTTP or HTTPS protocol and whether to validate certificates based on settings specified in the associated unified messaging service. **Note**
- **Step 4** If Unity Connection is not configured to use DNS, use the following CLI commands to configure DNS:
	- **set network dns**

#### • **set network dns options**

We recommend that you configure Unity Connection to use the same DNS environment in which the Active Directory environment is publishing its records. **Note**

For more information on the CLI commands, see the applicable *Command Line Interface Reference Guide for Cisco Unified Communications Solutions* at [http://www.cisco.com/en/US/products/ps6509/prod\\_maintenance\\_guides\\_list.html](http://www.cisco.com/c/en/us/support/unified-communications/unity-connection/products-maintenance-guides-list.html).

- **Step 5** *(Selected configurations only)*: In either or both of the following conditions, you need to upload SSL certificates on the Unity Connection server to encrypt communication between Unity Connection and Exchange and between Unity Connection and Active Directory:
	- If you have configured Exchange to use HTTPS in [Step](#page-5-0) 3 b, configure unified messaging services to validate certificates for Exchange servers.
	- If you have configured Unity Connection to search for and communicate with different Exchange servers, to use LDAPS to communicate with domain controllers, and to validate certificates for domain controllers.
	- When you allow Unity Connection to search for and communicate with different Exchange servers, Unity Connection communicates with Active Directory servers using Basic authentication. By default, the username and password of the unified messaging services account and all other communication between the Unity Connection and Active Directory servers is sent in clear text. If you want this data to be encrypted, you must configure unified messaging services to communicate with Active Directory domain controllers using the secure LDAP (LDAPS) protocol. **Caution**

For more information, see the Uploading CA Public [Certificates](#page-14-0) for Exchange and Active Directory section.

- **Step 6** Configure one or more unified messaging services on Unity Connection. For more information, see theGranting Permissions section.
- **Step 7** Update the settings for unified messaging users. For more information, see the Settings Configured on Unity [Connection](#page-16-0) [Users](#page-16-0) section.
- **Step 8** Configure one or more unified messaging accounts to link the Unity Connection users with the mail server with which they are communicating. For more information, see the Unified [Messaging](#page-16-1) Account for Users section.
- **Step 9** Test unified messaging configuration. For more information, see the Test Unified Messaging [Configuration](#page-17-0) section.

### **Task List for Configuring Unified Messaging with Office 365**

- **Step 1** Make sure that you have met the prerequisites before configuring unified messaging. See the Prerequisites for Configuring Unified [Messaging](#page-4-0) section.
- **Step 2** Create an Active Directory account to be used by Unity Connection unified messaging users to communicate with Office 365. For more information on creating unified messaging services account in Active Directory and granting permissions, see the [Configuring](#page-8-0) Unified Messaging in Active Directory section.
- **Step 3** Decide and select the type of authentication that you want Unity Connection to use to sign in to Office 365 client access servers. To do this, navigate to **Unified Messaging** > **Unified Messaging Services** on Cisco Unity Connection Administration and select **Add New**. On the New Unified Messaging Service page, select either of the following from **Web-Based Authentication Mode** field:
	- **Basic**: Default authentication mode.
	- **NTLM**: Before switching to NTLM authentication mode, make sure that the same mode is configured on the Office 365 server.
	- **OAuth2** *(Applicable for Cisco Unity Connection 11.5(1) SU8 and later)*: OAuth 2.0 based authentication mode.

Cisco Unity Connection 11.5(1)SU8 and later supports OAuth2.0 based authentication mode when you select **OAuth2** for configuring Unified Messaging with Office 365.For using OAuth2 web authentication mode for configuring Unified Messaging, you must create and register an application on Microsoft Azure portal corresponding to the Unified Messaging Service. For more information, see Step 4.

For existing Unified Messaging Service, select the above settings on Edit Unified Messaging Service page.

**Step 4** *(Applicable only for OAuth2 web authentication mode)* Do the following steps for registering the application on Azure portal.

a) Sign in to the Azure portal at [portal.azure.com](http://portal.azure.com) with Unified Messaging Service account.

**Note** It is recommended that for latest updates and link of Azure Portal, refer Microsoft updates.

- b) On the portal, select **Azure Active Directory**. A new window of Azure Active Directory appears.
- c) On Azure Active Directory window, select **Appregistrations** and create a new application using **New registration** field. After successfully registering the application, you get the values of **Application (Client) ID** and **Directory ID** that are used for configuring Unified Messaging.
- d) Select **Certificates & secrets** and create a new **Client Secret** that provides a Client Secret value, used for configuring Unified Messaging.
	- The value of Client Secret is no longer appear on the Azure Portal. Hence make sure to copy the value of Client secret at the time of creation otherwise you have to create a new Client Secret for the application. **Note**
- e) Select **API permissions** > **Add a permission** > **APIs my organization uses**.Enter **Office 365 Exchange Online** in search bar and select it. Click **Delegated permissions** and add below permissions in your application:

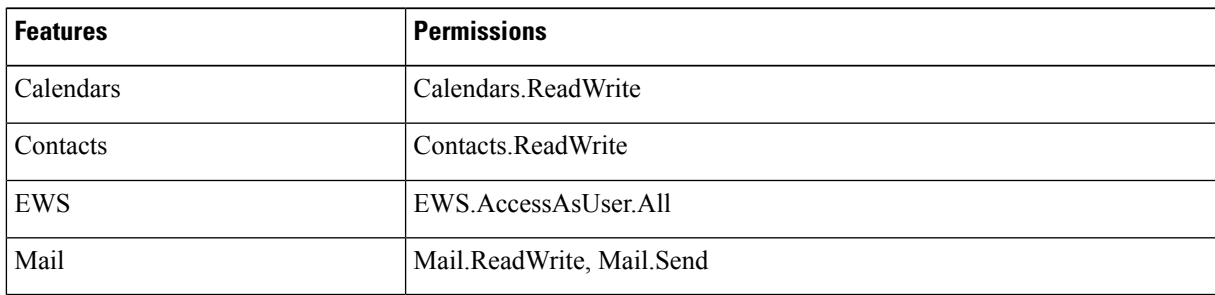

f) On API permissions window, select **Grant admin consent for Cisco Systems** to provide grant admin consent for the requested permissions.

For more information on registering Application on Azure portal, see <https://docs.microsoft.com/en-us/graph/auth-register-app-v2>.

**Step 5** *(Applicable only for OAuth2 web authentication mode)* Enter the values of below fields getting from the Azure portal in step 4:

- **Application (Client) ID**
- **Directory ID**
- **Client Secret**
- *(Applicable for Cisco Unity Connection 11.5(1) SU9 and later)* **AD Authentication Endpoint** Its default value is [https://login.microsoftonline.com.](https://login.microsoftonline.com)
- For other applicable AD Authentication Endpoints refer section Azure AD authentication endpoints in Microsoft documentation available at link [https://docs.microsoft.com/en-us/azure/active-directory/](https://docs.microsoft.com/en-us/azure/active-directory/develop/authentication-national-cloud) [develop/authentication-national-cloud.](https://docs.microsoft.com/en-us/azure/active-directory/develop/authentication-national-cloud) **Note**
- *(Applicable for Cisco Unity Connection 11.5(1) SU9 and later)* **Resource URI** Its default value is <https://outlook.office365.com>.
- Repeat Steps 4 and 5 for the following: **Caution**
	- In case of multiple clusters , the above fields should be unique for each cluster configuration.
	- When configuring multiple Unified Messaging services in Unity Connection you must create a unique Client ID for each service.
- **Step 6** Do the following tasks on the Office 365 server to enable Auto Discovery functionality that enables Unity Connection to search for and communicate with different Office 365 servers:
	- a) Accessing Office 365 Using Remote Exchange [Management](#page-12-0) Power Shell
	- b) Assigning Application [Impersonation](#page-12-1) Role for Office 365
		- Unity Connection uses the HTTPS protocol to validate certificates based on the settings in the applicable unified messaging service. **Note**
- **Step 7** Synchronization threads configuration should be done based on latency between Unity Connection and Office 365 server.For more information,see the ["Latency](https://www.cisco.com/c/en/us/td/docs/voice_ip_comm/connection/12x/design/guide/b_12xcucdg/b_12xcucdg_chapter_0110.html)" section of the "Single Inbox" chapter in the *Design Guide for Cisco Unity Connection, Release 11.x*, available at:

[https://www.cisco.com/c/en/us/td/docs/voice\\_ip\\_comm/connection/11x/design/guide/b\\_11xcucdg.html](https://www.cisco.com/c/en/us/td/docs/voice_ip_comm/connection/11x/design/guide/b_11xcucdg.html)

- **Step 8** Run the following CLI commands to configure DNS:
	- **set network dns**
	- **set network dns options**
	- We recommend that you configure Unity Connection to use the same DNS environment in which the Active Directory environment is publishing its records. **Note**

For more information on the CLI commands, see the applicable *Command Line Interface Reference Guide for Cisco Unified Communications Solutions* at [http://www.cisco.com/en/US/products/ps6509/prod\\_maintenance\\_guides\\_list.html](http://www.cisco.com/en/US/products/ps6509/prod_maintenance_guides_list.html).

- **Step 9** (*Selected configurations only*): Upload SSL certificates on the Unity Connection server to encrypt the communication between Unity Connection and Office 365. Uploading certificates allows you to:
	- Validate the certificates for Exchange Servers. To do this, check the **Validate Certificates for Exchange Servers** check box on Unity Connection Administration.

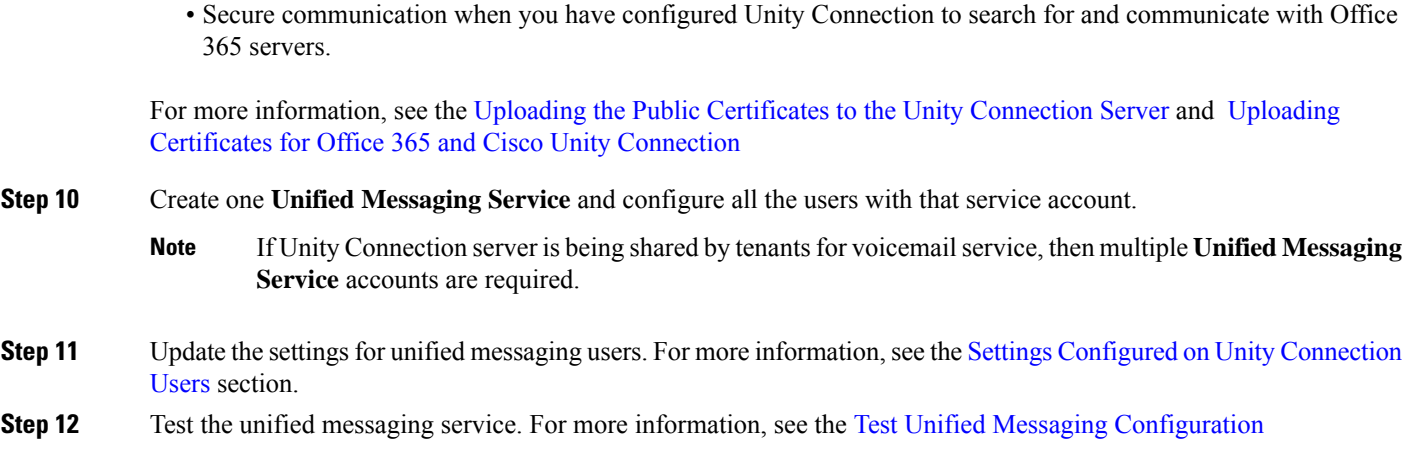

# <span id="page-8-0"></span>**Task for Configuring Unified Messaging**

### **Configuring Unified Messaging in Active Directory**

Unity Connection accesses Exchange or Office 365 mailboxes using an Active Directory account called the unified messaging services account. After you create the account, you grant it the rights necessary for Unity Connection to perform operations on behalf of the user.

For Office 365, Exchange 2019, Exchange 2016 and Exchange 2013 operations are performed through Exchange Web Services (EWS). Uploading messages into Exchange mailboxes

- Tracking changes to messages in Exchange
- Updating messages with changes made in Unity Connection
- Deleting messages in Exchange when the messages are deleted in Unity Connection, and so on.

You need to create one or more domain user accounts in the Active Directory forest that includes the Exchange servers with which you want Unity Connection to communicate.

Note the following points while configuring Unified Messaging in active directory:

- Give the account a name that identifiesit asthe unified messaging services account for Unity Connection.
- Do not create a mailbox for the domain user account. If you create a mailbox for the account, unified messaging does not function properly.

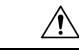

Some newer Exchange versions need mailbox for domain user account.You need to create a mailbox for domain user account if you face any issue while testing Unified Messaging Service/Account. **Caution**

- Do not add the account to any administrator group.
- Do not disable the account or Unity Connection cannot use it to access Exchange or Office 365 mailboxes.
- Specify a password that satisfies the password-security requirements of your company.

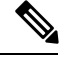

The password is encrypted with AES 128-bit encryption and stored in the Unity Connection database. The key that is used to encrypt the password is accessible only with root access, and root access is available only with assistance from Cisco TAC. **Note**

- When you are configuring unified messaging for a cluster, Unity Connection automatically usesthe same unified messaging services account for both Unity Connection servers.
- When you are configuring unified messaging for intersite networking or for intrasite networking, you can use the same unified messaging services account for more than one Unity Connection servers. However, this is not a requirement and does not affect functionality or performance.

### <span id="page-9-1"></span><span id="page-9-0"></span>**Granting Permissions**

### **Granting Permissions for Exchange 2013, Exchange 2016 or Exchange 2019**

- <span id="page-9-2"></span>**Step 1** Sign in to a server on which Exchange Management Shell is installed using either an account that is a member of the Enterprise Admins group or an account that can grant permissions on Exchange objects in the configuration container.
- **Step 2** Run the following command in Exchange Management Shell to assign the Application Impersonation management role to the unified messaging services account for Exchange 2013, Exchange 2016 or Exchange 2019:

**New-ManagementRoleAssignment -Name:** <RoleName> -**Role:ApplicationImpersonation -User:**' <Account> ', where:

- *RoleName* is the name that you want to give the assignment, for example, Unity ConnectionUMServicesAcct. The name that you enter for *RoleName* appears when you run get-ManagementRoleAssignment.
- *Account* is the name of the unified messaging services account in domain\alias format.

If you have created more than one unified messaging services account, repeat [Step](#page-9-2) 2 for the remaining accounts. Specify a different value for *RoleName* for each unified messaging services account.

When configuring unified messaging service account for Exchange 2013, Exchange 2016 or Exchange 2019 you need to assign the Application Impersonation management role to the unified messaging service account. **Note**

### **Confirming Authentication and SSL Settings**

After choosing the Exchange server accessed by Unity Connection for unified messaging, confirm that the Exchange servers are configured to use the desired authentication mode (Basic, Digest, or NTLM) and web-based protocol (HTTPS or HTTP).

Unity Connection supports NTLMv2 based authentication when a user selects NTLM authentication mode for configuring unified messaging.

After configuring the authentication mode and web-based protocols on Exchange servers, create one or more Unity Connection unified messaging services. Select the same authentication mode and web-based protocol that you specify in the servers.

### <span id="page-10-0"></span>**Confirming Exchange 2013, Exchange 2016 or Exchange 2019 Authentication and SSL Settings**

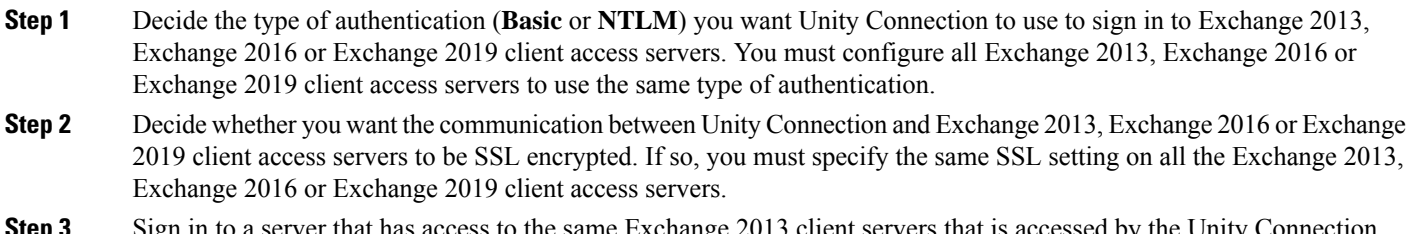

- **Step 3** Sign in to a server that has access to the same Exchange 2013 client servers that is accessed by the Unity Connection. Use an account that is a member of the Local Administrators group.
- <span id="page-10-1"></span>**Step 4** On the Windows Start menu, select **Programs** > **Administrative Tools** > **Internet Information Services (IIS) Manager**.
- <span id="page-10-2"></span>**Step 5** For the first Exchange 2013, Exchange 2016 or Exchange 2019 client access server for which you want to confirm settings, in the left pane, expand <servername> > **Sites** > **Default Website**>. You need to verify the authentication settings for both EWS and Autodiscover.
- **Step 6** Under **Default Website**, select **Autodiscover**:
	- a) In the middle pane, in the **IIS** section, double-click **Authentication**.

Confirm that the Status column says **Enabled** for the type of authentication that you want the unified messaging services account to use to sign in to Exchange client access servers.

When you create a unified messaging services account, you configure Unity Connection to use the same type of authentication. Unity Connection supports only the following types of authentication:

- **Basic**
- **NTLM**
- b) If you have changed any settings, in the right pane, select **Apply**.
- c) In the left pane, select **Autodiscover** again.
- d) In the middle pane, double-click **SSL Settings**.
- e) On the SSL Settings page, if the **Require SSL** check box is checked:
	- You must select HTTPS for the web-based protocol while creating a unified messaging service in Unity Connection.
	- You must download SSL certificates from the Exchange server and install them on the Unity Connection server.
- f) If you changed any settings, in the right pane, select **Apply**.

### **Step 7** Under **Default Website**, select **EWS**:

a) In the middle pane, in the IIS section, double-click **Authentication**.

Confirm that the **Status** column displays **Enabled** for the type of authentication that you want the unified messaging services account to use to sign in to Exchange mailboxes. When you create a unified messaging services account, you configure Unity Connection to use the same type of authentication.

- The unified messaging services account must use the same type of authentication for EWS that you specified for autodiscover. **Caution**
- b) If you changed any settings, in the right pane, select **Apply**.
- c) In the left pane, select **EWS** again.
- d) In the middle pane, double-click **SSL Settings**.
- <span id="page-11-0"></span>e) If the **Require SSL** check box is checked:
	- You must select HTTPS for the web-based protocol when you create a unified messaging service in Unity Connection.
	- You must download SSL certificates from the Exchange server and install them on the Unity Connection server.
	- The unified messaging services account must use the same SSL settings for EWS that you specified for autodiscover in Step [e](#page-11-0). **Caution**
- f) If you have changed any settings, in the right pane, select **Apply**.
- **[Step](#page-10-2) 8** Repeat Step 5 through Step 6 for the other Exchange 2013, Exchange 2016 or Exchange 2019 client access servers that Unity Connection can access.

#### **Step 9** Close **IIS Manager**.

### **Configuring Paged View Functionality in Unity Connection for Exchange 2013, Exchange 2016 or Exchange 2019**

If any unified user Exchange mailboxes have more than 1000 messages including voicemails and receipts, then enable the EWS paged view search functionality in Unity Connection server.

To enable the paged view functionality for messages, you must set the value of the 'System.Messaging.MbxSynch.MbxSynchUsePaging' parameter to 1.

Do the following to configure paged view functionality:

#### **Step 1** Run the following CLI command:

run cuc dbquery unitydirdb execute procedure csp\_ConfigurationModifyBool(pFullName='System.Messaging.MbxSynch.MbxSynchUsePaging',pvalue=1)

**Note** When a Unity Connection cluster is configured, you can run the command on publisher or subscriber server.

**Step 2** To set the maximum limit of voicemails items that can be managed by Unity Connection with the Paged view search functionality, run the following CLI command:

run cuc dbquery unitydirdb execute procedure csp ConfigurationModify(pFullName='System.Messaging.MbxSynch.MbxSynchVoiceMailCountLimit',pvalue="newvalue")

where new value specifies the value of the voicemails count limit that you can view after the paging parameter is enabled. Unity Connection by default manages the first 25000 voicemails per mailbox which avoids any delay in message synchronization between Unity Connection and Exchange server. This voicemail count limit can be increased maximum up to 75000.

By default, the value of the parameter 'System.Messaging.MbxSynch.MbxSynchUsePaging' parameter is set to 1. **Note**

### <span id="page-12-0"></span>**Accessing Office 365 Using Remote Exchange Management Power Shell**

**Step 1** Run Windows PowerShell as administrator and run the following command.

#### **Set-ExecutionPolicy Unrestricted**

**Step 2** On a Windows PowerShell endpoint, run the following command and enter the Office 365 administrator account credentials for authentication in the popup window.

#### **\$LiveCred = Get-Credential**

**Step 3** To establish a remote Windows PowerShell session with Office 365, use the New-PSSession Windows PowerShell cmdlet to connect with the generic remote Windows PowerShell endpoint at http://ps.outlook.com/powershell. Run the following command to create Remote Exchange Shell Session.

**\$Session = New-PSSession -ConfigurationName Microsoft.Exchange -ConnectionUri https://ps.outlook.com/powershell/ -Credential \$LiveCred -Authentication Basic -AllowRedirection**

**Note** The user account you use to connect to Office 365 Exchange Online must be enabled for remote shell.

**Step 4** Run the following command to import all Remote Exchange Shell commands to the local client side session:

#### **Import-PSSession \$Session**

If it fails with an error message we may need to set the Execution policy to allow running remote PowerShell scripts.Run Get-ExecutionPolicy. If the value returned is anything other than RemoteSigned, you need to change the value to RemoteSigned running Set-ExecutionPolicy RemoteSigned

<http://technet.microsoft.com/en-us/library/jj984289%28v=exchg.150%29.aspx>

To use Import-PSSession, the execution policy in the current session cannot be Restricted or All signed, because the temporary module that Import-PSSession creates contains unsigned script files that are prohibited by these policies. To use Import-PSSession without changing the execution policy for the local computer, use the Scope parameter of Set-ExecutionPolicy to set a less restrictive execution policy for a single process.

[http://community.office365.com/en-us/forums/158/t/71614.aspx.](http://community.office365.com/en-us/forums/158/t/71614.aspx)

### <span id="page-12-2"></span><span id="page-12-1"></span>**Assigning Application Impersonation Role for Office 365**

- **Step 1** To configure impersonation in Office 365, you must run a Windows PowerShell script.
- **Step 2** You must have the permission to run the New-ManagementRoleAssignment cmdlet. By default the administrators have this permission.

Use "New-ManagementRoleAssignment" Exchange Management Shell cmdlet to grant the service account permission to impersonate all the users in the organization.

#### **new-ManagementRoleAssignment -**<*Name*>**:RoleName -**<*Role*>**:ApplicationImpersonation -**<*User*>**:Account**

where:

• *Name* parameter specifies the name of the new role assignment, for example, ConnectionUMServicesAcct. The name that you enter for RoleName appears when you run get-ManagementRoleAssignment.

- *Role* parameter indicates that the ApplicationImpersonation role is assigned to the user specified by the *User* parameter.
- *User* is the name of the unified messaging services account in alias@domain format.

for example,

**New-ManagementRoleAssignment –Name "ConnectionUMServicesAcct" –Role "ApplicationImpersonation" –User serviceaccount@example.onmicrosoft.com**

- **[Step](#page-12-2) 3** If you created more than one unified messaging services account, repeat Step 2 for the remaining accounts. Specify a different value for RoleName for each unified messaging services account.
	- If you have activated the Active Directory Synchronization feature and migrating from local Exchange server to Office 365, then the further user management is done through the on-premises Active Directory Services and it gets synchronized with Office 365 automatically. You must make sure the Application Impersonation Management role is given to your Office 365 server. **Caution**

### **Creating a Unified Messaging Service to Access Mail Server**

Do the following procedure to create one or more unified messaging services in Unity Connection to access the supported mail server.

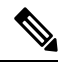

If you configured the supported mail server to use HTTPS, you need to configure the unified messaging services to validate certificates for the mail servers. You need to upload certificates from the certification authority that issued the SSL certificates for mail server to both Tomcat-trust and Unity Connection-trust locations. For information on uploading SSL certificates, see the "Using SSL to Secure [Client/Server](https://www.cisco.com/c/en/us/td/docs/voice_ip_comm/connection/11x/security/b_11xcucsecx/b_11xcucsecx_chapter_0111.html) [Connections"](https://www.cisco.com/c/en/us/td/docs/voice_ip_comm/connection/11x/security/b_11xcucsecx/b_11xcucsecx_chapter_0111.html) chapter of the *Security Guide for Cisco Unity Connection Release 11.x*, available at [https://www.cisco.com/c/en/us/td/docs/voice\\_ip\\_comm/connection/11x/security/b\\_11xcucsecx.html](https://www.cisco.com/c/en/us/td/docs/voice_ip_comm/connection/11x/security/b_11xcucsecx.html). **Note**

#### **Creating Unified Messaging Services in Unity Connection**

If you are configuring Unity Connection to communicate with individual mail servers, you need to configure unified messaging services for each mail server.

#### **Step 1** In Cisco Unity Connection Administration, expand **Unified Messaging** and select **Unified Messaging Services**.

- **Step 2** On the Search Unified Messaging Services page, select **Add New** to create a new unified messaging services. You may also select an already created unified messaging services and modify its settings. The New Unified Messaging Services page or Edit Unified Messaging services page appears.
- **Step 3** Enter the values of the required fields to configure unified messaging services and select **Save** (For information on each field, see **Help> This Page** depending on the mail server you selected).

If you are configuring Unity Connection to communicate with individual mail servers, you need to configure unified messaging services for each mail server.

### <span id="page-14-0"></span>**Uploading CA Public Certificates for Exchange and Active Directory**

At the time of creating unified messaging services, if you selected to validate certificates for Exchange servers or for Active Directory domain controllers(DCs), you must upload the public certificatesfrom the certification authority (CA) that signed the certificates on the Exchange servers and DCs.

The public certificates allow Unity Connection to communicate with Exchange servers or DCs and unified messaging functions properly.

- **1.** If you selected the option to validate certificates for Exchange servers, and if SSL certificates are not *already installed on all of the following servers:* Get and install certificates:
	- Exchange 2019, Exchange 2016 or Exchange 2013 client access servers.

In addition, if you selected the option to validate certificates for Active Directory domain controllers, and if SSL certificates are not already installed on your DCs, get and install certificates.

- 2. If you used an external CA (for example, Verisign) to issue the SSL certificates installed on the servers *listed, and if you have the public certificates for the CA in .pem format:*Save the files to a network location accessible to the Unity Connection server. Then skip to Task [6.](#page-14-1)
- **3.** *If you used Microsoft Certificate Services or Active Directory Certificate Services to issue the SSL* certificates, or if you used an external CA and you do not have the public certificate for the CA in .pem *format:* Download and install OpenSSL or another application that can convert public certificates to .pem format. Unity Connection cannot upload public certificates in other formats.
- **4.** *If you used Microsoft Certificate Servicesto issue the SSLcertificates:* Do theSaving thePublic [Certificate](#page-14-2) for Microsoft [Certificate](#page-14-2) Services or Active Directory Certificate Services to a File.
- <span id="page-14-1"></span>**5.** *If you used Microsoft Certificate Services, Active Directory Certificate Services, or an external CA, and if you do not have public certificates in .pem format:* Use the application that you have downloaded to convert the public certificate to .pem format, and save the file to a network location accessible to the Unity Connection server.
- **6.** Upload the public certificates to the Unity Connection server. For more information, see the [Uploading](#page-15-0) the Public Certificates to the Unity [Connection](#page-15-0) Server. and Uploading [Certificates](#page-15-1) for Office 365 and Cisco Unity [Connection](#page-15-1)

### <span id="page-14-3"></span><span id="page-14-2"></span>Saving the Public Certificate for Microsoft Certificate Services or Active Directory Certificate Services to a File

- **Step 1** Sign in to the server on which you installed Microsoft Certificate Services and issued SSL certificates for the following servers:
	- Exchange 2019, Exchange 2016 or Exchange 2013 client access servers.
	- Active Directory domain controllers that the Unity Connection server might access.
- **Step 2** On the Windows Start menu, select **Programs** > **Administrative Tools** > **Certification Authority**.
- **Step 3** In the left pane of the **Certification Authority MMC**, right-click the server name, and select **Properties**.
- **Step 4** In the <*servername*> **Properties** dialog box, on the General tab, select **View Certificate**.
- **Step 5** In the **Certificate** dialog box, select the **Details** tab.
- **Step 6** On the **Details** tab, select **Copy to File**.
- **Step 7** On the Welcome to the Certificate Export Wizard page, select **Next**.
- **Step 8** On the Export File Format page, select **Next** to accept the default value of **DER Encoded Binary X.509 (.CER)**.
- **Step 9** On the File to Export page, specify the full path of the public certificate, including a location that is accessible to the Unity Connection server, and a file name.
- **Step 10** Select **Next**.
- **Step 11** On the Completing the Certificate Export Wizard page, select **Finish**.
- <span id="page-15-2"></span>**Step 12** Select **OK** three times to close a message box and two dialog boxes.
- **Step 13** Close the **Certification Authority MMC**.
- **[Step](#page-14-3) 14** If you issued SSL certificates for all of the servers listed in Step 1 using the same installation of Microsoft Certificate Services, you are finished with this procedure. Return to the task list for this section.

If you issued SSL certificates for all of the servers listed in [Step](#page-14-3) 1 using different installations of Microsoft Certificate Services, repeat [Step](#page-14-3) 1 through [Step](#page-15-2) 13 to get one public certificate for each instance of Microsoft Certificate Services. Then return to the task list for this section.

### <span id="page-15-3"></span><span id="page-15-0"></span>**Uploading the Public Certificates to the Unity Connection Server**

- **Step 1** In Cisco Unified Operating System Administration, expand Security and select **Certificate Management**.
- **Step 2** On the Certificate Management page, select **Upload Certificate**.
- <span id="page-15-4"></span>**Step 3** In the Certificate Name list, select **tomcat-trust**.
- <span id="page-15-5"></span>**Step 4** *(Optional)* Enter a description in the **Description** field and select **Browse**.
- **Step 5** Browse to the location where you saved the public certificates in .pem format, and select one of the converted certificates.
- **Step 6** Select **Upload File**.
- **[Step](#page-15-4) 7** Repeat Step 2 through Step 6, but select **Unity Connection-trust** in the Certificate Name list.
- <span id="page-15-1"></span>**[Step](#page-15-5) 8** If you have public certificates from more than one certification authority, repeat Step 2 through Step 7 for the remaining certificates.

### **Uploading Certificates for Office 365 and Cisco Unity Connection**

At the time of creating unified messaging services, if you select "Validate Certificates for Exchange Servers" for Office 365, you must perform the following steps to upload Office 365 root certificate to the tomcat-trust of Cisco Unity Connection.

- **Step 1** Select the Office 365 EWS endpoint URL [https://outlook.office365.com/EWS/Exchange.ASMX](https://outlook.office365.com/EWS/Exchange.asmx) and download the Office 365 root certificate.
- **Step 2** In Cisco Unified Operating System Administration, expand Security and select Certificate Management.
- **Step 3** On the Certificate Management page, select Upload Certificate.
- **Step 4** In the Certificate Name list, select tomcat-trust.
- **Step 5** *(Optional)* Enter a description in the **Description** field and select Browse
- **Step 6** Browse to the location where you saved the Office 365 root certificate, and select the certificate.
- **Step 7** Select Upload File.

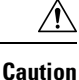

If Office 365 EWS endpoint URL communicates with Cisco Unity Connection through a different root certificate, the same must be uploaded to the tomcat-trust of Cisco Unity Connection.

### <span id="page-16-0"></span>**Settings Configured on Unity Connection Users**

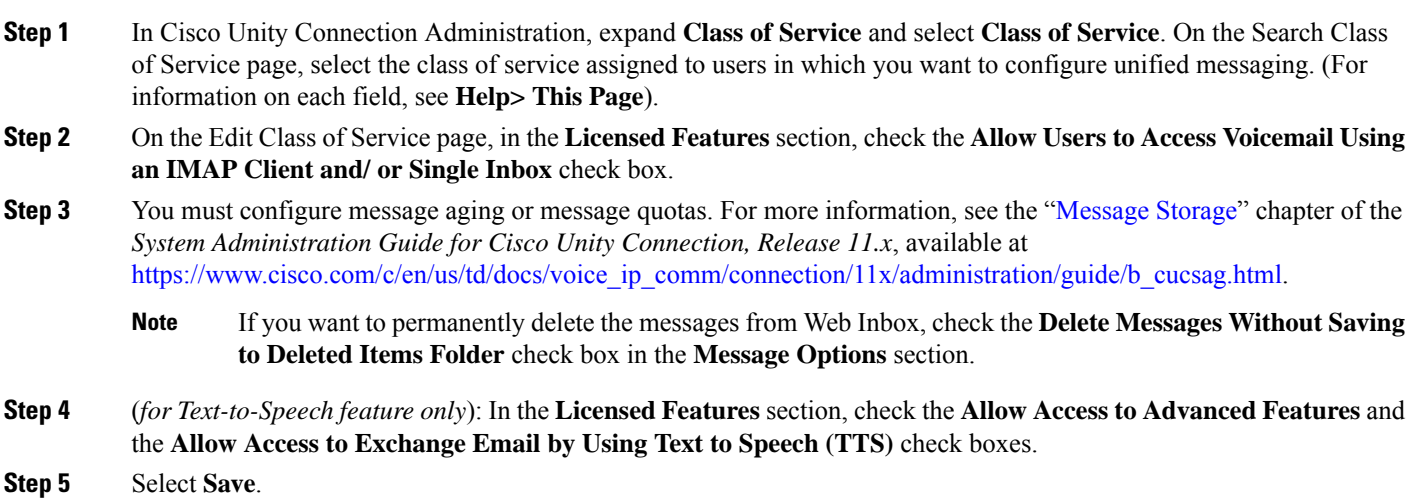

### <span id="page-16-1"></span>**Unified Messaging Account for Users**

#### **Unified Messaging Accounts and User Accounts Related for Unity Connection**

Unified messaging accounts connect Unity Connection usersto unified messaging services. Unified messaging accounts are separate objects from user accounts:

- When you create a user account, Unity Connection does not automatically create a unified messaging account for that user.
- You can create more than one unified messaging account for a user, but a user's unified messaging accounts cannot have overlapping features. For example, you cannot create two unified messaging accounts for the same user that both enable single inbox.
- Creating multiple unified messaging accounts for a user is one way to control access to unified messaging features.For example, if you want all usersto have single inbox but only a few usersto have text-to-speech access to Exchange email, you can create two unified messaging services. One activates single inbox and the other activates TTS. You then create unified messaging accounts for all users to give them access to single inbox, and you create a second unified messaging account for the users who you want to have TTS.
- When you add a unified messaging account, the associated user account is updated with a reference to the unified messaging account. The user account does not contain the information on the unified messaging account.

• When you delete a user account, all unified messaging accounts for that user are also deleted. However, when you delete a unified messaging account, the corresponding user account is not deleted. The user account is updated only to remove the reference to the unified messaging account.

#### **Creating Unified Messaging Accounts for Users**

You can create a large number of unified messaging accounts using Bulk Administration Tool.For information on creating, updating, or deleting unified messaging accounts using BAT tool, see the "Bulk [Administration](https://www.cisco.com/c/en/us/td/docs/voice_ip_comm/connection/11x/administration/guide/b_cucsag/b_cucsag_chapter_010010.html#ID-2418-0000002a) [Tool"](https://www.cisco.com/c/en/us/td/docs/voice_ip_comm/connection/11x/administration/guide/b_cucsag/b_cucsag_chapter_010010.html#ID-2418-0000002a) section of the "Tools" chapter of the *System Administration Guide for Cisco Unity Connection, Release 11.x*, available at

[https://www.cisco.com/c/en/us/td/docs/voice\\_ip\\_comm/connection/11x/administration/guide/b\\_cucsag.html](https://www.cisco.com/c/en/us/td/docs/voice_ip_comm/connection/11x/administration/guide/b_cucsag.html).

For information on synchronization behavior if you later disable single inbox in a unified messaging account, see the "Moving and Restoring Exchange [Mailboxes"](unified_messaging/guide/11xcucumg050.fm#69087%20CT_ChapTitle%20Moving%20and%20Restoring%20Exchange%20Mailboxes) chapter.

**Step 1** In Cisco Unity Connection Administration, expand **Users** and select **Users**. On the Search Users page, select **Add New** to create a new user or select an applicable user for which you want to create a unified messaging account.

### **Step 2** Configure unified messaging account (For information on each field, see **Help>** This Page):

- a) In the **Edit** menu, select **Unified Messaging Accounts**.
- b) On the Unified Messaging Accounts page, select **Add New**.
- c) On the New Unified Messaging Accounts page, enter the values of the required fields and select **Save**.
- <span id="page-17-0"></span>**Step 3** To check the configuration for the user, select **Test**. The Task Execution Results window appears with the test results.

If any part of the test fails, verify the configuration for the mail server, Active Directory, Unity Connection, and the Unity Connection user.

### **Test Unified Messaging Configuration**

#### **View the Summary of Unified Messaging Configuration**

You can view a summary of the configuration for all of the unified messaging accounts on a Unity Connection server, including:

- Current status of Unity Connection configuration settings for each unified messaging account that indicates whether consistency problems with Unity Connection settings prevent unified messaging from functioning correctly. When you select the status icon for a unified messaging account, the Unified Messaging Account page appears, and the status area of the page lists both problems and possible problems, if any.
- You can also test whether a unified messaging account has connectivity with other servers using the **Test Connectivity** button on the Unified Messaging Account page.
- The alias of the user associated with the account. When you select the alias for a unified messaging account, the Edit Unified Messaging Account page appears, and the status area of the page lists problems and possible problems, if any.
- The display name of the user associated with the unified messaging account.
- The name of the unified messaging service that is associated with the unified messaging account. When you select the service name, the Unified Messaging Services page appears with the settings for the service.
- The current unified messaging settings for each unified messaging account.

Viewing <sup>a</sup> Summary of Configuration of Unified Messaging Accounts for Unity Connection

- **Step 1** In Cisco Unity Connection Administration, expand **Unified Messaging** and select **Unified Messaging Accounts Status**.
- **Step 2** To sort by the values in a column in ascending order, select the heading for the column. To sort in descending order, select the heading again.
- **Step 3** View the following settings:
	- To display the Unified Messaging Accounts page for an account, select the icon or the value of the **Alias** column in the applicable row.
	- To display the Unified Messaging Services page for an account, select the value of the **UM Services** column in the applicable row.

### **Testing System Configuration and Unified Messaging with Exchange and Unity Connection**

You can run a Unity Connection system test that includes tests of the unified messaging configuration and that provides summary data on configuration problems, if any, for example, the number of accounts assigned to a specified unified messaging service that has configuration problems.

Do the following to check the system configuration and unified messaging configuration:

- **Step 1** In Cisco Unity Connection Administration, expand **Tools** and select **Task Management**.
- **Step 2** On the Task Definitions page, select **Check System Configuration** and select **Run Now**.
- **Step 3** Select **Refresh** to display links to the latest results.
- **Step 4** Review the results, resolve problems, if any, and re-run the **Check System Configuration** task until no more problems are found.

### **Testing Access to Calendars for Unity Connection**

If you configured Unity Connection to calendars, do the following procedure to test the access to calendars.

- <span id="page-18-0"></span>**Step 1** Sign in to **Outlook**.
- **Step 2** On the **Go** menu, select **Calendar**.
- **Step 3** On the **File** menu, select **New> Meeting Request**.
- **Step 4** Enter values in the required fields to schedule a new meeting for the current time and invite a user who has an account on Unity Connection. Select **Send**.
- **[Step](#page-18-0) 5** Sign in to the Unity Connection mailbox of the user that you invited to the Outlook meeting in Step 4.
- **Step 6** If the user account is configured for speech access, say **Play Meetings**.

If the user account is not configured for speech access, press **6** and follow the prompts to list meetings. Unity Connection reads the information about the meeting.

#### **Resolving SMTP Domain Name Configuration Issues**

When a single inbox user receives a voicemail, it is synchronized from Unity Connection to a mail server. The email address of sender/recipient has Unity Connection domain name, for example, userid@CUC-hostname. Due to this, email clients like Microsoft Outlook or IBM Lotus Notes adds the Unity Connection address as "recent contacts" in the address book. When a user replies to an email or adds recipient while composing an email, the user can enter/select the Unity Connection address, which may lead to NDR. You must follow the steps further if you want the email address of sender/recipient to be displayed as the corporate email address, for example, userid@corp-hostname, when the voicemail is synchronized for single inbox users from Unity Connection to the mail server.

Do the following procedure to resolve SMTP domain name configuration issues:

- **Step 1** In Cisco Unity Connection Administration, expand **System Settings > SMTP Configuration** and select **Smart Host**.
- **Step 2** On the Smart Host page, enter the values of the required fields and select **Save** (For information on each field, see **Help> This Page**).
	- **Note** Microsoft Exchange server can be used as a smart host.
- **Step 3** Configure corporate email address of a user:
	- a) In Cisco Unity Connection Administration, expand **Users** and select **Users**. On the Search Users page, select an applicable user.
	- b) On the Edit User Basics page, enter value in the **Corporate Email Address** field and select **Save**.
- **Step 4** In Cisco Unity Connection Administration, expand **System Settings** and select **General Configuration**.
- **Step 5** On the General Configuration page, in the **When a recipient cannot be found** list, select **Relay message to smart host** so that if the Recipient is not found, the message is sent to the smart host and select **Save**.
- **Step 6** Configure message action for a user:
	- a) In Cisco Unity Connection Administration, expand **Users** and select **Users**. On the Search Users Basics page, select an applicable user.
	- b) On the Edit User Basics page, in the **Edit** menu, select **Message Actions**. On the Edit Message Actions page, select the **Accept the Message** option from the **Voicemail** drop- down list.
		- **Note** Make sure to select the **Relay the Message** option from the Email, Fax, and receipt drop -down lists.
- **Step 7** Setup a recipient policy on the mail server so that the Unity Connection alias resolves to the **Corporate Email Address ID:**
	- For Exchange 2019, Exchange 2016 or Exchange 2013, see the following link:

<http://technet.microsoft.com/en-us/library/bb232171.aspx>